# **Infinova**®

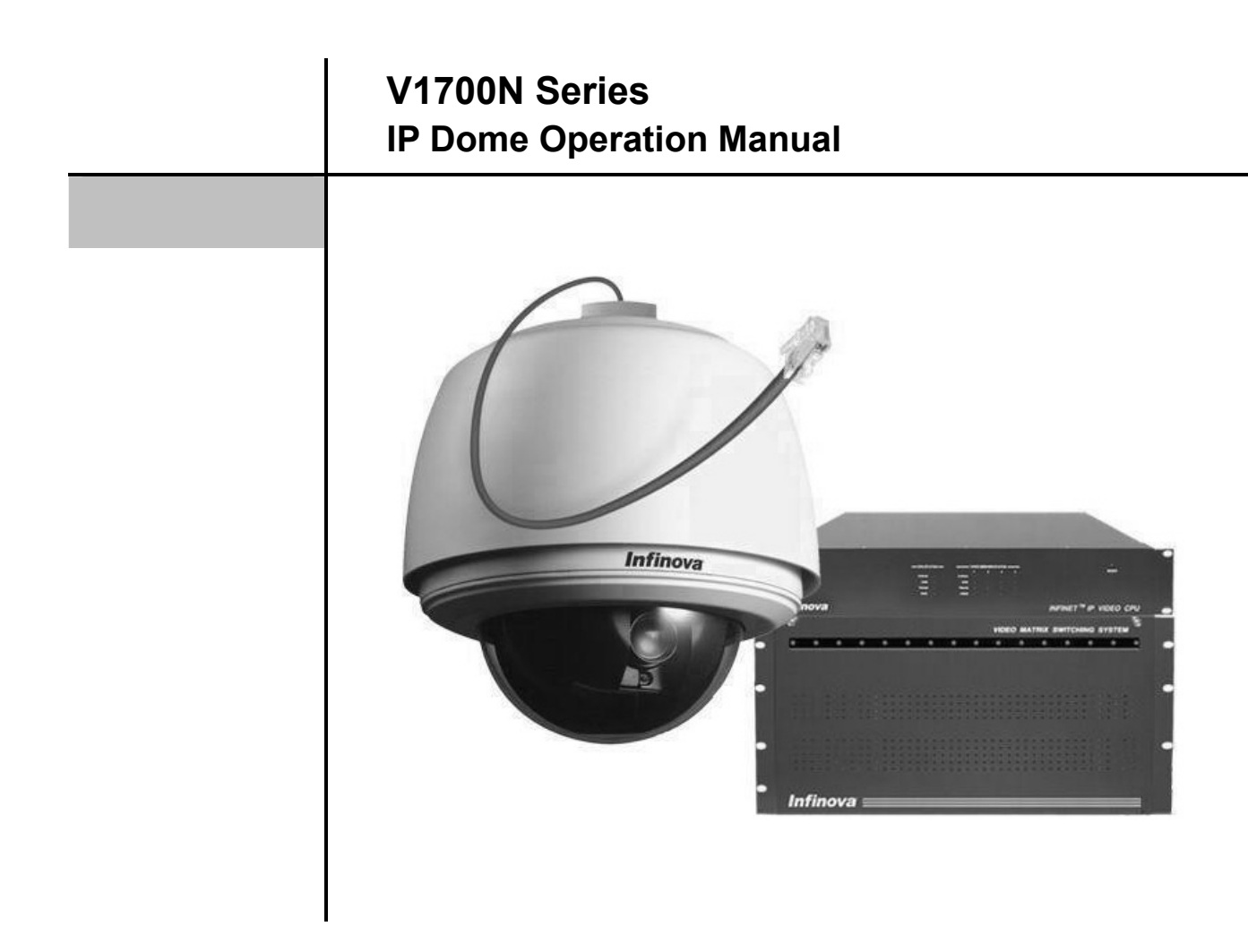

This manual mainly addresses the operation and programming of Infinova V1700N series IP domes. Based on network technology, V1700N series IP domes could easily realize network digital video transmission and network control function, and provide professional remote video services. They provide high-reliable, cost-effective solutions to various applications.

# **Notice**

### **Copyright Statement**

This manual may not be reproduced in any form or by any means to create any derivative such as translation, transformation, or adaptation without the prior written permission of Infinova.

Infinova reserves the right to change this manual and the specifications without prior notice. The most recent product specifications and user documentation for all Infinova products are available on our web site www.infinova.com..

### **Trademarks**

*Infinova®* is a trademark of Infinova.

Copyright © 2000-2009 Infinova. All rights reserved.

All other trademarks that may appear belong to their respective proprietors.

### **FCC Warning**

The V1700N series IP Domes comply with the FCC rules.

Operation is subject to the following two conditions:

- This device will not cause harmful interference.
- This device must accept any interference received, including interference that may cause undesired operations.

The V1700N series IP Domes have been tested and found to comply with the limits for a Class A digital device, pursuant to the FCC rules. This equipment generates, uses and can radiate radio frequency energy and if not installed and used in accordance with the instructions, may cause harmful interference to radio communications. There is no guarantee that interference will not occur in a particular installation.

### **Read this manual carefully before installation. This manual should be saved for future use.**

# **Important Safety Instructions and Warnings:**

- Electronic devices must be kept away from water, fire or high magnetic radiation.
- Clean with a dry cloth.
- Provide adequate ventilation.
- Unplug the power supply when the device is not to be used for an extended period of time.
- Only use components and parts recommended by manufacturer.
- Position power source and related wires to assure to be kept away from ground and entrance.
- Refer to qualified personnel for all service matters.
- Save product packaging to ensure availability of proper shipping containers for future transportation.

Indicates that the un-insulated components within the product may carry a voltage harmful to humans.

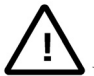

Indicates operations that should be conducted in strict compliance with instructions and guidelines contained in this manual.

**Warning: To avoid risk of fire and electric shock, keep the product away from rain and moisture!** 

### **Table of Contents**

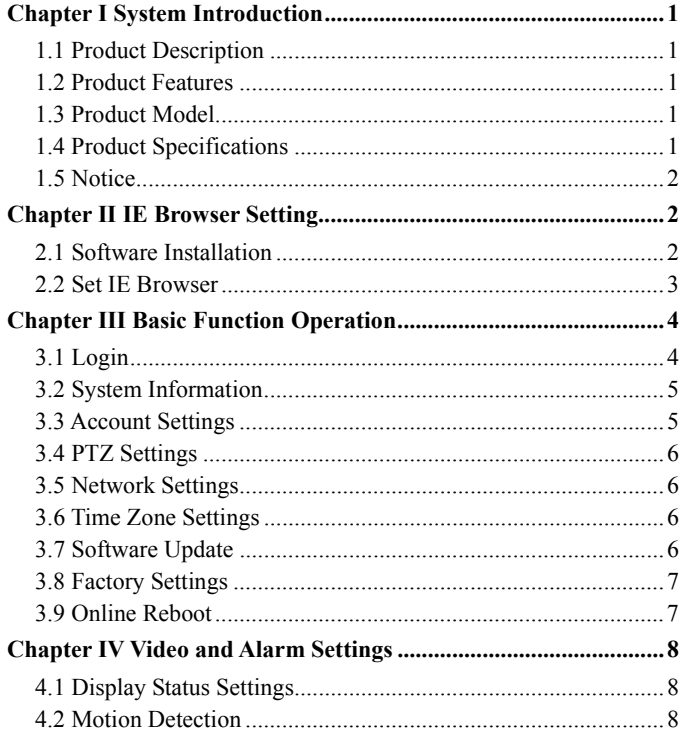

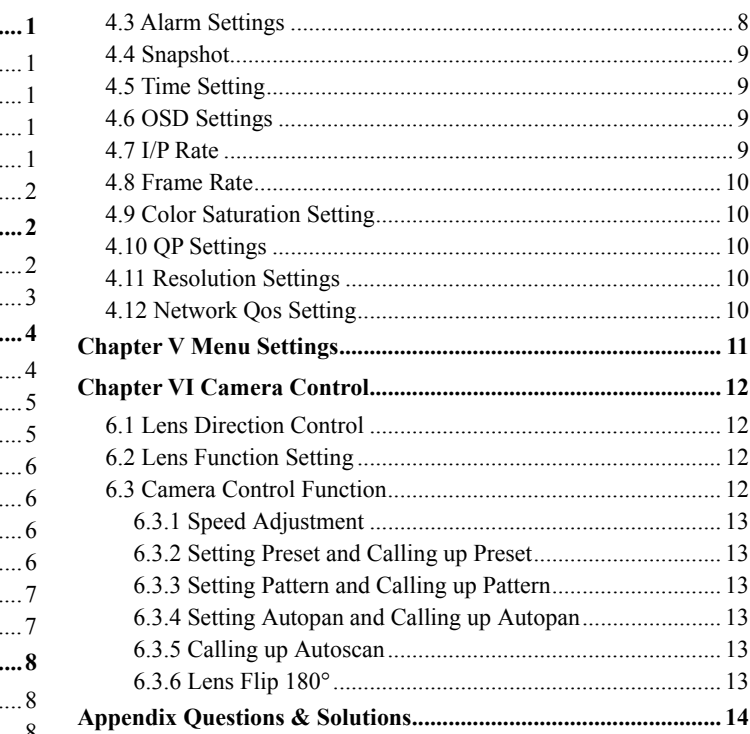

### **Chapter I System Introduction**

### **1.1 Product Description**

This manual addresses the operation and programming procedures of Infinova V1700N IP domes. With multiple flexible function settings such as COM ports/controller setting/operation, Infinova V1700N IP domes are high-tech network products, which integrate the cutting-edge network video technology with precise manufacturing process. Infinova V1700N IP domes represent the development trend of new generations of network video surveillance products.

### **1.2 Product Features**

Comparing to its counterparts, Infinova V1700N IP domes have the following features and functions:

#### z **High-resolution Image Compression**

The domes support D1, 2CIF, CIF, QCIF resolution image compression.

#### **• Improved Network Function**

Infinova V1700N IP domes support the entire TCP/IP Protocol Suite (IP/ TCP, ICMP, HTTP, ARP, UDP, SNMP, etc), support Broadband and Dial-up Access, and support Narrowband Transmission (PPP). The system is allowed to adjust the bit rate and frame ratio of V1700N IP domes network layer, and optional manual/Auto set QP (IFrame/PFrame) parameters are provided in order to adapt to the critical application requirements of surveillance system. Event log, summary information could be set on the real-time interface, and the snapshots could also be saved.

#### **• Redundant Interfaces and Switch/control Function**

The parameters such as control protocol, baud rate, PTZ speed etc. could be adjusted through the interfaces on Infinova V1700N IP domes. Quick & accurate remote PTZ control makes network surveillance easy. Transparent RS-485 data ports are provided to perform the remote network control over the pan/tilt and lens and communicate with the external devices. They could be converted to RS-232 or RS-422 ports, and directly accessed to the network through RJ45 self-adaptable 10M/100M network connector.

#### **• Multiplexing Technical Support**

Adopting high-precise driving system, the domes could quickly orient and continuously scan and provide high-quality, full-motion, full-color, and real-time active images. This system can record, detect the moving objects and also select different alarm methods to send out the alarms. The system has fulfilled the alarm functions such as Recording, Preset, Relay Output and etc. in the upper-level software, which dramatically saves the cost on alarm function for the users. The dome receiver could set data rate, video quality and resolution. Video loss or network failure could be detected by the alarm sources.

#### **• Extensive Application Fields**

Based on the encrypted TCP/IP protocol transmission, Infinova

V1700N IP domes could be widely used in the applications requiring professional surveillance, such as airports, railway stations, jails, warehouses, factories, shores, campuses, etc.

### z **Flexible Color Saturation Adjustment**

The color saturation of Infinova V1700N IP series Dome falls into 7 degrades, by which customer can make change more easily for the sake of meeting different visual effect requirements.

#### **• Alarm and Network Service Quality Setting**

The alarm input and output status can be set in the Alarm Settings. Alarm input set, status: GND and open. Alarm output set: enable and disable alarm.

Infinova V1700N IP series provides four service modes of network video quality.

### **1.3 Product Model**

This installation manual suits for Infinova product: V1700N Infinova IP dome

### **1.4 Product Specifications**

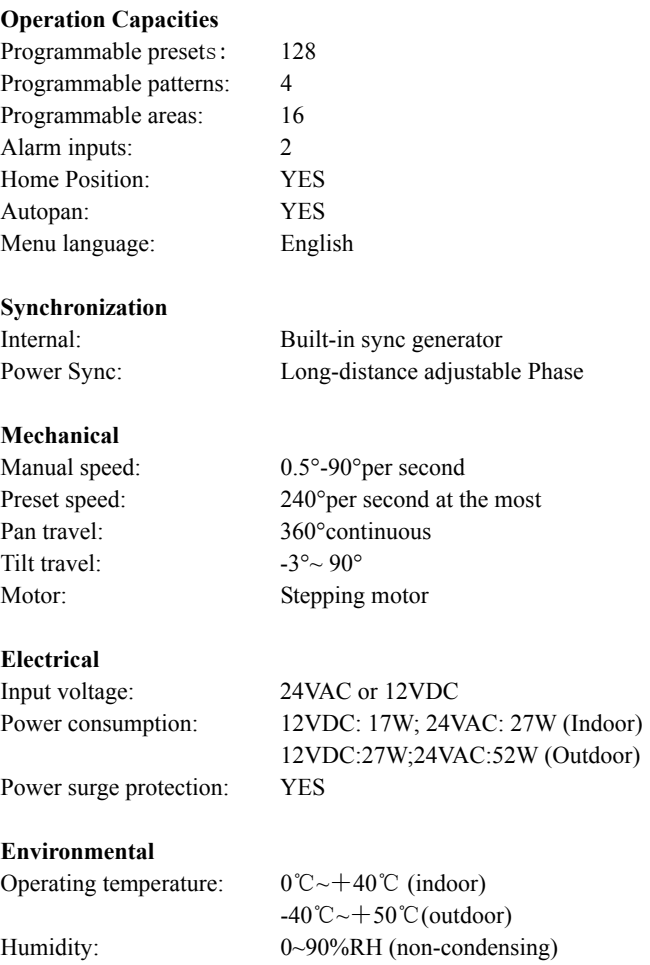

**Communication Protocol (Built-in Server Software)** INFINOVA or PELCO P/D

### **Network Modules**

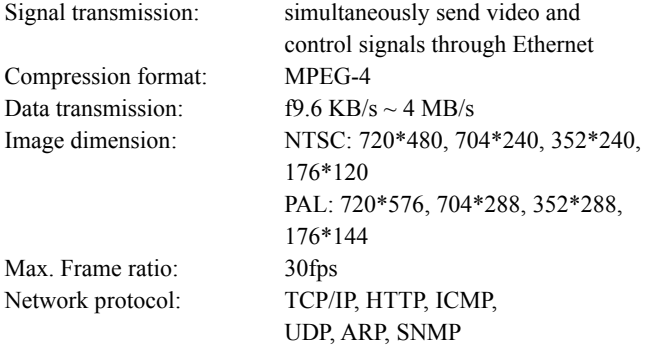

### **1.5 Notice**

- 1. Re-power the IP dome 10 seconds after it powers off.
- 2. To reduce electromagnetic interference that power supply generates, a magnetic ring filter has already been installed with the power cable, please don't remove it.
- 3. Left-click the image to make it adapt to the size of the displaying box when viewing the images.
- 4. Refer to the descriptions above for details on the interface control when logging in as a common user.
- 5. Firstly perform Network Settings setting after login. Gateway IP address should be set as the gateway connected to the super domes.
- 6. IP address is not allowed to conflict with other users' IP address, otherwise, the images can not be viewed.
- 7. No need to restart the system after performing network settings.

### **Chapter II IE Browser Setting**

- Support IE browser version: Internet Explorer 5.0 or greater;
- Must Install **IMMP4Control**.ocx and **DirectX9.0.**

### **2.1 Software Installation**

### **1. Equipment Connection**

- Connection order: Firstly connect the network cables; then connect the video (only used for servers)
- Note: Check if the connection is tight or not before power-on.

After turning on the power, the system will carry out self-checking which takes about 30 seconds.

#### **2. Installation Procedures**

The installation procedures of V1700N IP Dome Image software are listed as follows:

### (1) Download OCX

First, user has to log in with the Infinova super ID and password (For more information, please refer to *Chapter 3.1 Login*). After successfully logging in, you will be informed that the browsing OCX is needed, which is pictured as below:

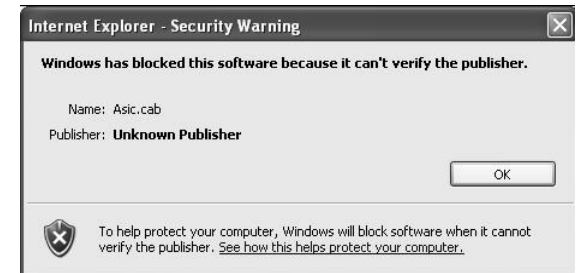

Figure 2-1 OCX Installation

#### (2) Install OCX

According to the installation information, click "OK" button, then the system will automatically install OCX. Real-time video is displayed on the screen as follows after installation.

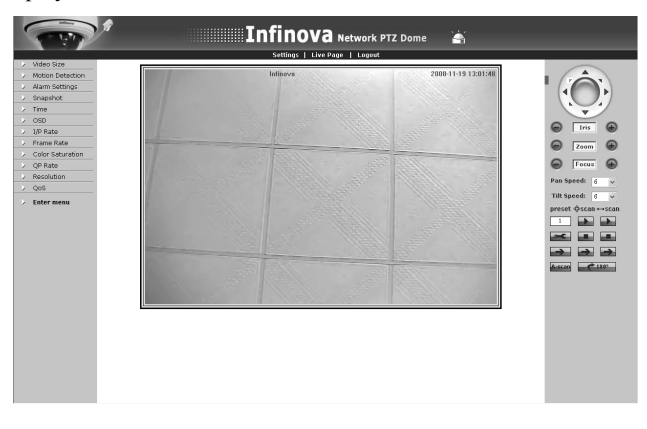

Figure 2-2 Download OCX

If the installation above fails, move forward according to the following steps to continue:

(3) Install DirectX End-User Runtime (Directx 9.0c) version 9.0c or above, which can be downloaded at

http://www.microsoft.com/downloads/details.aspx?FamilyId=0A9B 6820-BFBB-4799-9908-D418CDEAC197&displaylang=en

(4) Install Microsoft NET Framework Version 1.1 Redistributable Package, which can be downloaded at

http://www.microsoft.com/downloads/details.aspx?FamilyID=262d 25e3-f589-4842-8157-034d1e7cf3a3&displaylang=en

Both of the 2 softwares above are in English and free of charge. As for the Chinese version, available link is provided on the same page.

**Note:** The steps mentioned above are not in sequence. Please try step 1 and 2 first, and if it fails, you can proceed with step 3 or 4.

The preparation of IE image browsing comes to and end.

### **2.2 Set IE Browser**

You can watch the images and relative interfaces that caught by camera over IE browser or a kind of special software V2216, based on the applicable network to browse and control the video image. If the installation of OCX is done, the user also has to set the security property of Internet browser.

(1) As shown in the following figure, kick the "Tool" in the menu bar, and ten click the pop-up Internet option.

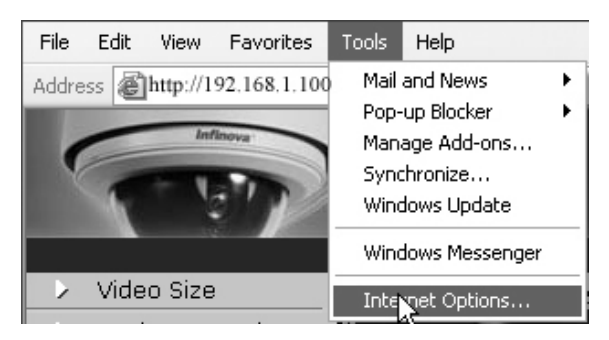

Figure 2-3

(2) Select "Security" in the pop-up Internet options, as shown in the following figure:

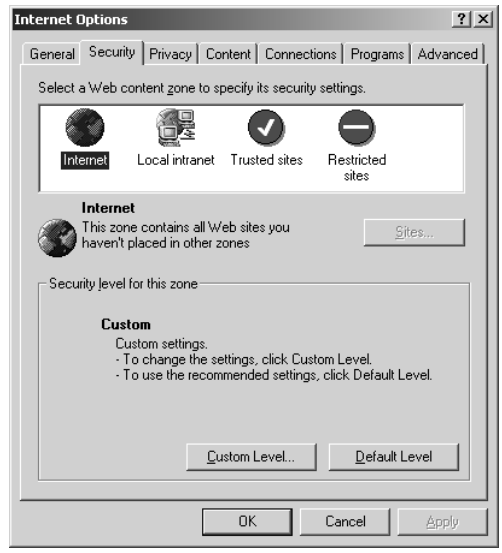

Figure 2-4

(3) Click "Custom Level" to pop up the following interface in Figure 2-5:

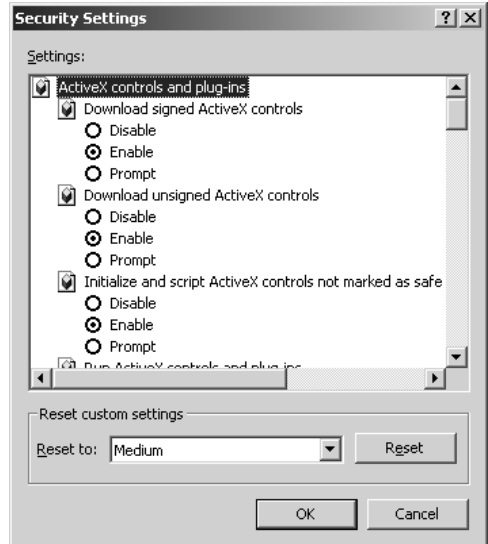

Figure 2-5

- (4) Enable the option of Initialize and script ActiveX controls not marked as safe.
- (5) Select "Medium" in the "Reset Customs Setting".

### **Chapter III Basic Function Operation**

This chapter mainly introduces the settings and operation of V1700N IP domes.

### **3.1 Login**

Please open IE browser after it powers on for about 50 seconds and enter http://192.168.1.100/ (the default IP address) in the IP address for example. Display the following user login dialog box as follow:

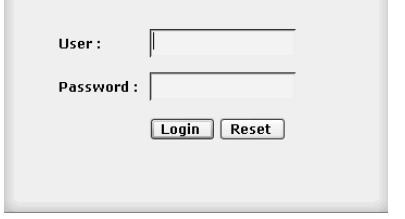

Figure 3-1. User Login

If this is the first time to run the software, you should enter the default super username and password. There are two default IDs for selection:(1)INFINOVA (password: INFINOVA); (2) Administrator (password: Infinova). Click 'Login' button to log on. If the username or password is not correct, the system will return to the above dialog box.

Click 'Reset' to clear the old username and password, and then enter the new username and password.

(1) If login as the super user, the following interface will display:

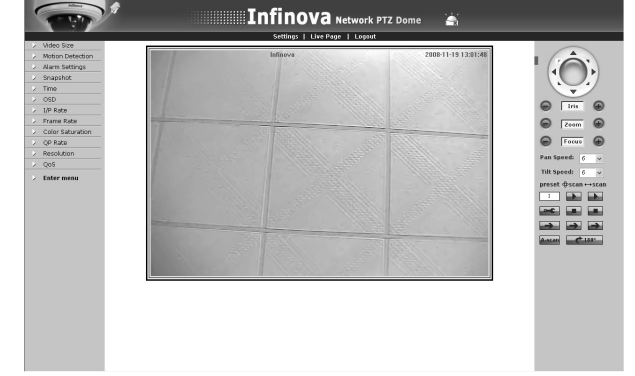

Figure 3-2. Super User Interface after Login

(2) If login as the common user, the following interface will display:

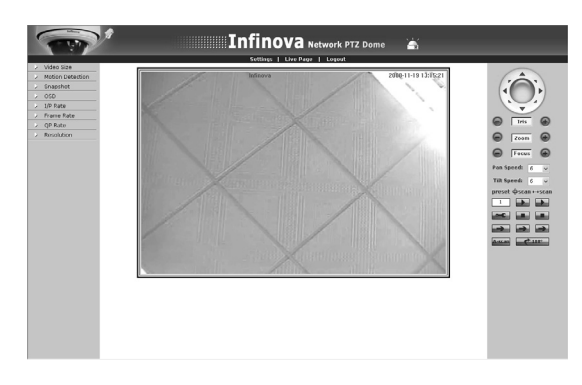

Figure 3-3. Common User Interface after Login

User can enter system setting interface by click the button "Settings" above the video image. While "Live Page" button helps you switch to real-time video interface.

System setting interfaces of super and common user are shown as follows:

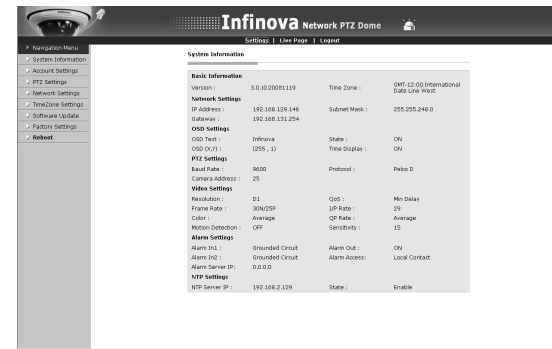

Figure 3-4. Setting Interface for Super User

| > System Information |                           | Settings   Live Page   Logout |                |                      |
|----------------------|---------------------------|-------------------------------|----------------|----------------------|
| > Account Settings   | <b>System Information</b> |                               |                |                      |
| > Network Settings   | <b>Basic Information</b>  |                               |                |                      |
|                      | Version :                 | 3.0.10 20081119               | Time Zone:     | GMT+08:00 Beiling    |
|                      | Network Settings          |                               |                |                      |
|                      | IP Address :              | 192.168.129.146               | Subnet Mask :  | 255.255.248.0        |
|                      | Gateway.:                 | 192.168.131.254               |                |                      |
|                      | OSD Settings              |                               |                |                      |
|                      | OSD Text :                | Infinova                      | State:         | OFF                  |
|                      | $OSD (XX)$ :              | (255, 1)                      | Time Display : | ON.                  |
|                      | PTZ Settings              |                               |                |                      |
|                      | Raud Rate:                | 9600                          | Protocol:      | Pelco D              |
|                      | Camera Address :          | 25                            |                |                      |
|                      | <b>Video Settings</b>     |                               |                |                      |
|                      | Resolution:               | D1                            | $005$ :        | Nin Delay            |
|                      | Frame Rate :              | 30N/25P                       | L/P Rate:      | 29                   |
|                      | Color :                   | Average                       | OP Rate:       | Average              |
|                      | Motion Detection:         | OFF                           | Sensibility :  | 15.                  |
|                      | <b>Alarm Settings</b>     |                               |                |                      |
|                      | Alarm In L :              | Grounded Circuit              | Alarm Out :    | ON                   |
|                      | Alarm In2 :               | Grounded Circuit              | Alarm Access:  | <b>Local Contact</b> |
|                      | Alarm Server IP:          | 0.0.0.0                       |                |                      |
|                      | <b>NTP Settings</b>       |                               |                |                      |
|                      | NTP Server 3P :           | 192.168.2.129                 | State:         | Enable               |

Figure 3-5. Setting Interface for Common User

Super user can perform the following functions: browsing system information, user management (add/delete user, change password), dome address/protocol/ baud rate setting, network setup, time-zone settings, long-distance upgrade, factory settings and system reboot.

Common user can view system information, change his own password and browse network settings but cannot modify the settings.

**Note:** The following descriptions are used for the super user.

### **3.2 System Information**

The initial interface of System Settings displays related system information. You can get to know all system information from this interface such as: basic information of system, network configure, OSD/PTZ/NTP setting, video parameter setting, alarm parameter information, NTP setting and etc.

### **3.3 Account Settings**

After logging on as a super user, click the  $\rightarrow$  Account Settings button. When the button turns to be high light, the following account information will display: **Account Setting** 

|                |                  |          | new 吗     |
|----------------|------------------|----------|-----------|
| <b>Num</b>     | <b>User Name</b> | Property | Operation |
| т              | Administrator    | -cin     |           |
| $\overline{2}$ | INFINOVA         | C.       |           |

Figure 3-6. Account Setting

### **1. Add Users**

Note: support a maximum of 8 accounts.  $\sim$  stands for super user, while  $\approx$  stands for common user.

(1) Click "  $new \triangleq r$ , enter the interface of "Add a User".

Add a Use

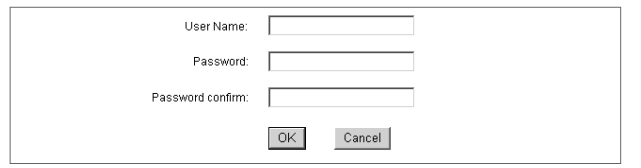

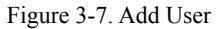

- (2) Enter the desired User Name and Password(Special characters are not allow to appear in User Name or Password, and number of password characters can be from 8-20.)
- (3) Click "OK" button. If the setting is successful, the new user name will appear in the following account list. Take adding "1" as the new user for example.

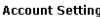

|                |                  |          | new $\approx$                |
|----------------|------------------|----------|------------------------------|
| <b>Num</b>     | <b>User Name</b> | Property | Operation                    |
| 1              | Administrator    | ۰Ó       |                              |
| $\mathfrak{p}$ | INFINOVA         | ۰œ       |                              |
| 3              | 1                | $\sim$   | $\overline{\mathbf{x}}$<br>D |
|                | --               | .        |                              |

Figure 3-8 Add User

(4) If the user exists, the following interface will display:

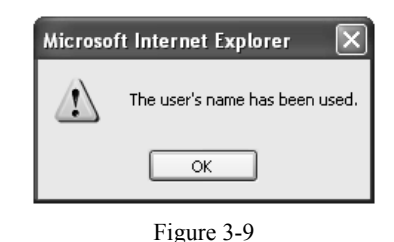

Click "OK" button, the image will be back to Figure 3-7. If the  $9<sup>th</sup>$  user is to be added, the following box will pop up:

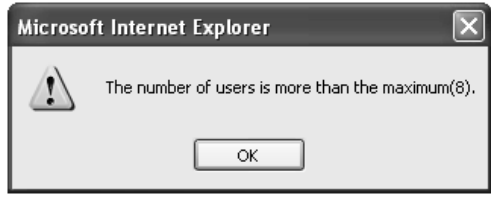

Figure 3-10

### **2. Delete Users**

**Note:** Only super user can delete common user, plus super user cannot delete other super user.

Click **button behind the common user you want to delete in** 

the account list, then the following figure will display:

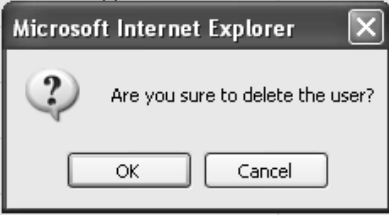

Figure 3-11

Click "OK" button, the selected user would be deleted and the account list would be automatically updated.

### **3. User Password Change**

 $Click$  button in the account list, the dialog box of Edit User

Information will pop up: **Edit User Information** 

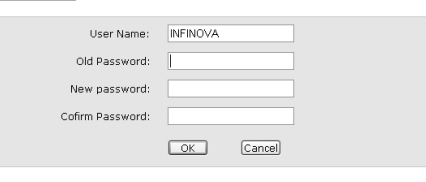

Figure 3-12

Input the old password, enter your desired new password for twice and then click "OK" button, the following picture will appear:

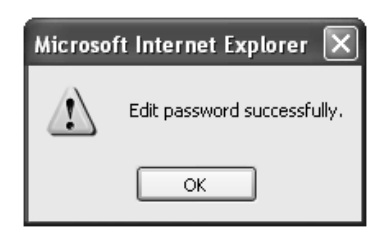

Figure 3-13

### **Important notes:**

1) Super user's password can only be edited by himself. For the sake of safety, please change the password as soon as possible. 2) Common user's password can be edited by both super user and himself.

### **3.4 PTZ Settings**

Click  $\triangleright$  PTZ Settings button in the navigation bar to display the

PTZ Setting box:

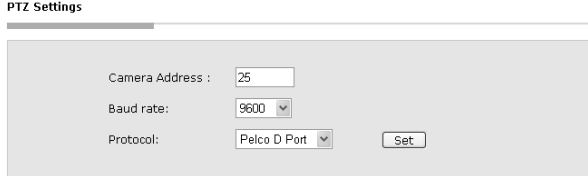

Figure 3-14 PTZ Interface

**Camera Address:** set the distributed address of V1700N IP dome. This address should be in line with that of S1 in DIP switch. The number of camera address is determined by different control protocol.

**Baud rate:** set the communication baud rate of control and camera modules, the default value is 9600 bps.

**Protocol:** select the corresponding protocol of camera. The built-in service software in this IP dome supports Pelco P, Pelco D and Infinova. Infinova is default.

### **3.5 Network Settings**

 $Click \rightarrow$  Network Settings button in the navigation bar, the following interface concerning network parameter would display:

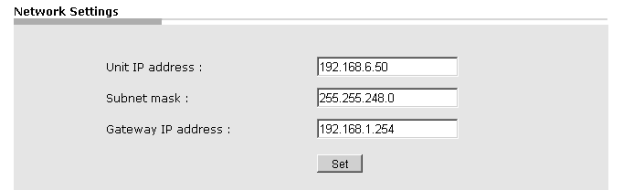

Figure 3-15

**Unit IP address:** used to set the IP address of V1700 IP dome. **Subnet mask:** used to set subnet mask of V1700 IP dome. **Gateway IP address:** used to set the gateway address of V1700 IP dome.

When all settings are finished, click "Set" button. The following interface will appear:

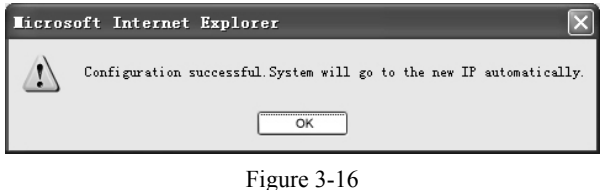

Click "OK" button, the system will skip to login interface automatically.

### **3.6 Time Zone Settings**

 $Click \rightarrow TimeZone Settings$  button in the navigation bar to display

the following TimeZone Settings interface:

**TimeZone Settings** 

TimeZone: (GMT+08:00) Beijing, Chongqing, Hong Kong, Urumqi, Irkutsk, Ulaan Bataar, Kuala Lun v | Set

Figure 3-17

Select the desired time zone in the scroll box, and then click "set" to save it.

There are 26 time zone for selection:

GMT-12:00~GMT~GMT+13:00, among which GMT+08:00 is Beijing time.

### **3.7 Software Update**

Free software update is provided for V1700N series IP domes, and this update service can reduce system maintenance budget. You can download the latest software from the Internet.

### **Follow the steps below to update software:**

1. Click  $\triangleright$  Software Update button in the navigation bar to enter the Software Update interface shown below:

### **Software Update**

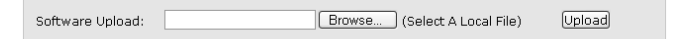

Figure 3-18

2. Click "Browse" button above, then select program update in the pop-up dialog box. After that, click "Upload" button, the system begins to update.

3. If update successfully, the following information will appear on the current interface:

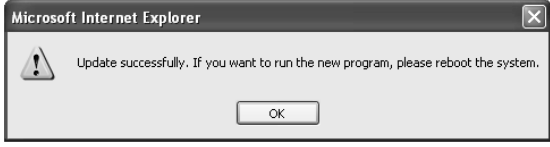

Figure 3-19

4. If the type of updating file is wrong, the following information will come out:

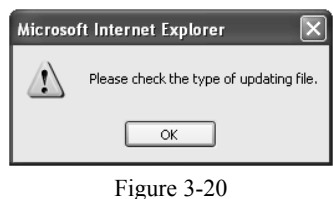

At this time, re-check the updating file and camera system, or otherwise choose other program to update.

**Note:** After update successfully, it needs to restart the system.

### **3.8 Factory Settings**

 $Click \rightarrow$  Factory Settings button in the navigation bar to display the

following Factory Settings interface:

**Factory Settings** 

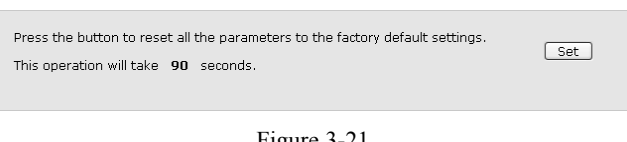

Figure 3-21

Click "Set" button, the following hint would display:

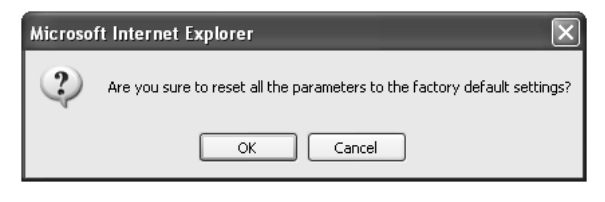

Figure 3-22

Click "OK", system starts to reset to the factory default. It takes about 90 seconds to undertake this process, when finishing, the figure below would appear:

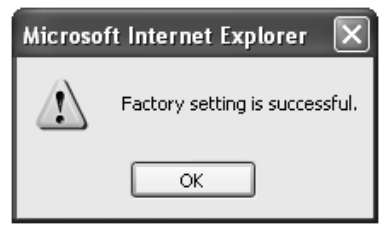

Figure 3-23

Click "OK" button to close the webpage.

**Note:** When factory setting is finished, IP address resumes to 192.168.1.100, while subnet code resumes to 255.255.255.0.

### **3.9 Online Reboot**

 $Click \rightarrow \text{Reboot}$  button on the navigation bar to enter Reboot interface.

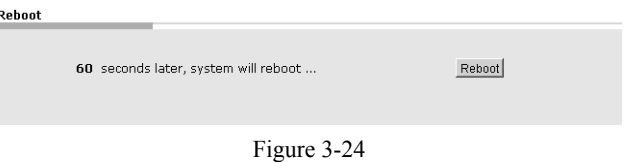

Click "Reboot", the system will be automatically re-started. And after 60 seconds the webpage closes.

### **Chapter IV Video and Alarm Settings**

When logging in successfully, the interface will be "Live Page"(see figure 3-2 or 3-3), and then a serial buttons on the left helps you to set concerning parameters such as video setting, motion detection, alarm, time display& sync and so on.

Please note that the rights are different for super and common user. Common user cannot set such parameters like alarm, time display & sync, color saturation and QoS. Common user cannot visit main menu either.

### **4.1 Display Status Settings**

Click the 【Video Size】 button to display the display status setting interface:

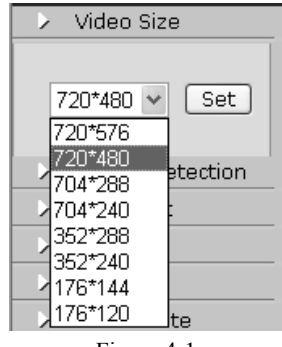

Figure 4-1

Enter the desired value in the Width and Height field, and click 'Set' to confirm.

A 720\*480 Figure indicates 720 pixels in width, and 480 pixels in height. Other settings are alike in signification.

### **Recommended settings:**

**NTSC format:** 720\*480 The selectable video image sizes include: 720\*480, 704\*240, 352\*240, 176\*120 **PAL format:** 720\*576 The selectable video image sizes include: 720\*576, 704\*288, 352\*288, 176\*144

### **4.2 Motion Detection**

Click 【Motion Detection】 button to display the following interface regarding motion detection sensitivity:

| Motion Detection       |
|------------------------|
| Sensitivity: 15 (1-30) |
| Area1:(0,0)-(0,0)      |
| Area2:(0,0)-(0,0)      |
| Area3:(0,0)-(0,0)      |
| Area4:(0,0)-(0,0)      |
| 0N<br>OFF              |

Figure 4-2

**Sensitivity**: set the sensitivity Recommended setting: 15

The values (Area 1-Area 4) in Motion Detection box is configured by digital video monitor management software. Only the motion detection area can be shown on the webpage, users cannot make changes as shown above.

Motion detection area: Two coordinates determine an area. The line between those two points is the diagonal of detection area. Each point extends along 2 lines perpendicular to the X-axis and Y-axis, and the rectangle formed by those 4 crossed lines is the motion detection area.

If there is any motion detection alarm in the preset area, the alarm

icon on the webpage will turn red  $\triangle$ . If it's normal, the icon is

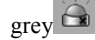

**[ON ]:** Open motion detection alarm.

**[OFF]:** Close motion detection alarm.

**Note:** If the motion detection alarm is on, you need to wait about 5 seconds for motion detection alarm checking.

#### **4.3 Alarm Settings**

Click【Alarm Settings】button to display the following dialog box regarding alarm settings:

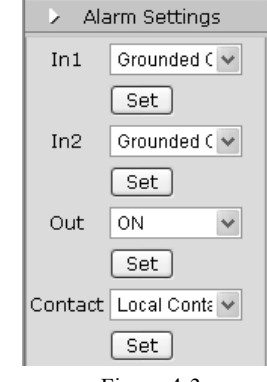

Figure 4-3

Settable 2-channel alarm input In1/In2, and 1-channel alarm output Out.

#### **Each alarm input has 2 modes**

- (1) Grounded Circuit
- (2) Open Circuit
- **Recommended:** Grounded Circuit

### **Settable alarm output**

- (1) On: enable alarm output
- (2) Off: disable alarm output

#### **Recommended: On**

The alarm output is related with both the alarm inputs and when the alarm output is set to On, both of the 2 alarm inputs will be functional equally; when the alarm output is set to Off, those 2 alarm inputs will be out of service without exception.

**Contact:** used to set sending way of alarm.

**Local Contact:** unable to send alarm through net, only local alarm output. Default: Local Contact. **Net Contact:** send alarm via net.

**Note:** This function needs to be supported by digital video monitor management software like V2216 Professional/Enterprise version . If Net Contact is selected, user has to open setting interface of IP camera in V2216-LMC and set IP address to the desired V2216-CMS server IP and then save it. (Please refer to relevant chapter of V2216-LMC manual for details)

Select the relative setting, and then click SET to confirm the configured parameters.

**Note:** Available merely for the super user.

### **4.4 Snapshot**

Click【Snapshot】button to display the following interface:

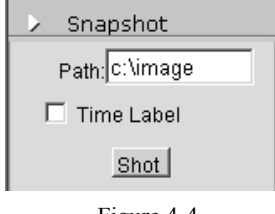

Figure 4-4

Enter the image saving file name and directory in the Path field

If "Time Label" is selected, the current system time will be added automatically in the downright corner of the image generated.

**Note:** If "c:\image" is entered into the route bar, an image with its name starting with image (e.g. image-20080918-093618.jpg) will be generated in the root directory of disk C.

### **4.5 Time Setting**

Click 【Time】button in the navigation bar to display the following interface:

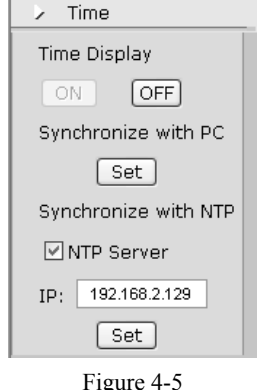

**Time Display:** whether to display the time information on the top right corner of real-time Live Page or not.

Option **On:** display system's time information

**Off:** do not display system's time information

**Synchronize with PC:** used to check whether the time of system is the same as that of local PC. Click "Set" to adjust.

**Synchronize with NTP:** whether to select NTP server or not. Select "NTP Server" to enable NTP server, or otherwise disable NTP server.

If NTP server is selected, you can input NTP server address into IP bar. Click "Set" to finish. If so, the system will adjust time with NTP server automatically.

**Note:** Only super user has rights to set this option.

### **4.6 OSD Settings**

Click 【OSD】 button in the navigation bar to display the following interface:

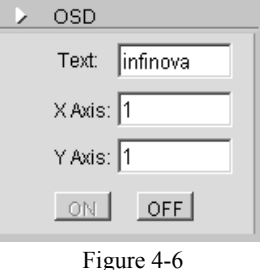

- Text: the contents of the title;
- z **X Axis &Y Axis:** the title Axis location. Both X Axis and Y Axis can be any of a whole number within 1 to 255.

Click "ON" after finishing the corresponding settings. Click "OFF" to close the OSD function. Then the current resolution mode like"D1" will appear on the top left part of the image.

### **4.7 I/P Rate**

Click【I/P Rate】 button in the navigation bar to display the following interface. It is used to set I/P ration of baud rate speed column in network layer of IP dome.

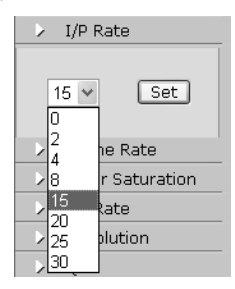

Figure 4-7

I/P rate means the ratio of I frame to P frame in compressed video images. Different I/P bit rates could be selected according to different system configurations. The higher bit rate (data transmission speed) is, the faster data transmitting will be. Select the corresponding value and click 'Set' to confirm.

Recommended setting: 15.

The adjustable bit rates include: 0, 2, 4, 8, 15, 20, 25 and 30.

### **4.8 Frame Rate**

Click the 【Frame Rate】button in the navigation bar to display the Frame Rate interface:

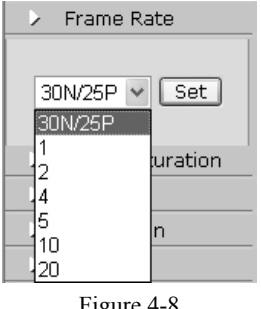

Figure 4-8

Frame Ratio, means the number of compressed frames produced by V1700N IP dome per second.

The bigger the number of frame is, the better the image continuity will be, but the CPU performance is lowered;

The smaller the number of frame is, the worse the image continuity will be, but the CPU could handle more events.

Click "SET" after finishing the corresponding settings.

**Recommended setting:** NTSC format: 30; PAL format: 25.

The frame ratio can be selected among: 1, 2, 4, 5, 10, 20.

### **4.9 Color Saturation Setting**

Click【Color Saturation】button, and then comes out the color saturation option:

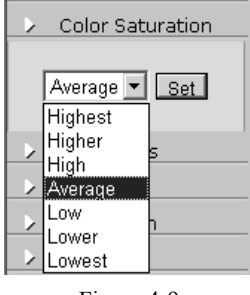

Figure 4-9

The higher the color saturation, the darker the image color; the lower the color saturation, and the image color will approach to Black/White more.

Default Setting: "average" **Note:** Only the super user can set this option.

### **4.10 QP Settings**

Click【QP Rate】 button in the navigation bar to display the QP parameters setting interface:

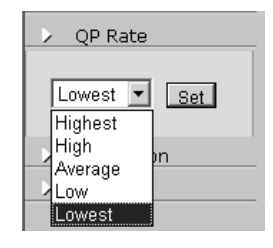

Figure 4-10

QP Ratio shows the cpmpressed space details. The bigger QP is, the worse quality the image will be.

Click "Set" after finishing the corresponding settings.

**Recommended setting:** Average.

### **4.11 Resolution Settings**

Click【Resolution】 button in the navigation bar to display the graphic mode interface:

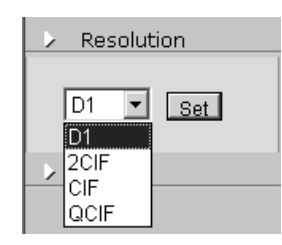

Figure 4-11

**There are four modes available:** 

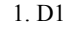

2. 2CIF

3. CIF

4. QCIF

Click "Set" after finishing the corresponding settings. **Recommended setting: D1.**

### **4.12 Network Qos Setting**

Click 【QoS】 button, and network Qos setting interface will be shown as follows:

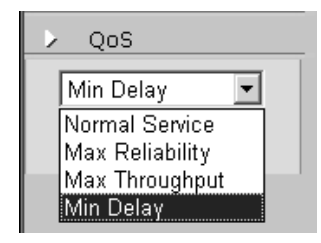

Figure 4-12

### **There are 4 network Qos modes to be selected:**

- 1. Normal Service
- 2. Max Reliability
- 3. Max Throughput
- 4. Min Delay

Select the desired setting, and then click Set button to save the configured parameters.

Recommended: Normal service.

**Note:** Available only for super user. Plus the revision come into valid only after reboot.

### **Chapter V Menu Settings**

**Note:** The common users have no such settings.

Click the【Enter menu】 button on the bottom of Figure 4-1 to enter the menu, and display the following interface:

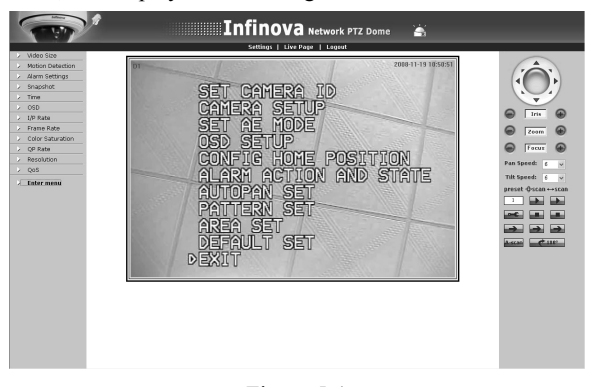

Figure 5-1

The menu control should be used together with the direction keys, and please refer the "Lens Direction Control" for details on how to use the direction keys.

### **Chapter VI Camera Control**

The camera control keyboard is illustrated as below:

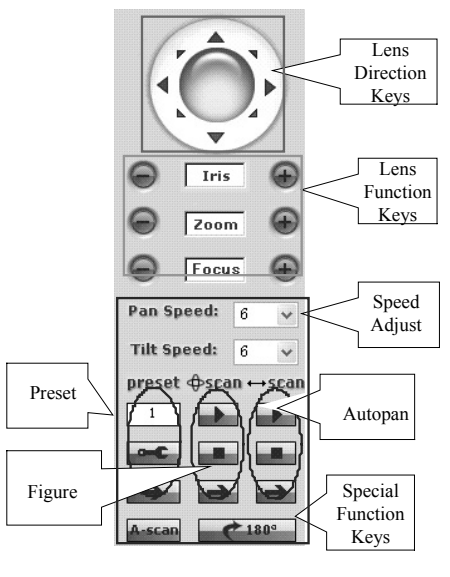

Figure 6-1

### **The keys could be divided into three function areas:**

- (1) Area one: Lens direction control, totally eight directions control;
- (2) Area two: Lens property setting, including iris, zoom, and focus;
- (3) Area three: Lens additional function, including pattern, preset, auto pan, speed, auto-scan, 180° flip and etc.

### **6.1 Lens Direction Control**

Shown in the following Figure:

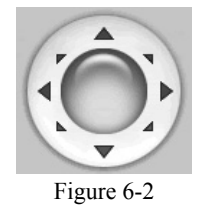

When the mouse moves on the direction key, the color of the direction key turns light. When the mouse clicks the direction key, the color returns to former status, and at this point, the camera starts to move.

The direction key not only controls the camera's moving directions, but co-works with the menu. When a super user logs in, the Up/down/left/right key could be adjusted to change the menu option. When entered the menu, only the Up/down/left/right key works.

### **6.2 Lens Function Setting**

When the mouse moves on  $\bigodot$  or  $\bigodot$ , the button will turn light

when clicking it with the mouse, it returns to former status, which means it works.

Shown in the following Figure:

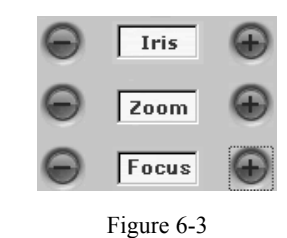

Indicates iris operation.

- (1) means Iris Close. Click it to close the iris to make the images darker.
- (2)  $\Box$  means Iris Open. Click it to open the iris to make the images brighter.

**Zoom** Indicates zoom operation.

- (1) means zoom out. Click it to zoom out.
- (2) means zoom in. Click it to zoom in.

Focus Indicates focus operation.

- $(1)$  means focus far. Click it to manually adjust the lens focus on the distant object.
- (2)  $\Box$  means focus near. Click it to manually adjust the lens focus on the near object.

### **6.3 Camera Control Function**

Shown in the following figure:

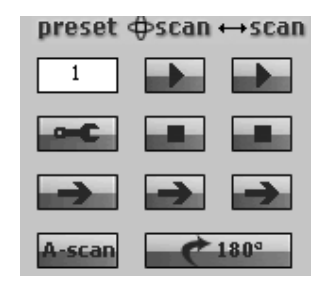

Figure 6-4

When the mouse moves on the corresponding button, the key will turn light. Click the button would make it return to former status, which means it works.

### **6.3.1 Speed Adjustment**

Pan Speed: Adjust pan speed of dome. 8 grades are available: the greater the number is, the faster the speed is.

Tilt speed: Adjust tilt speed of dome. 8 grades are available: the greater the number is, the faster the speed is.

### **6.3.2 Setting Preset and Calling up Preset**

### **Setting Preset**

- (1) Enter the preset number in  $\boxed{\phantom{1}}$  (1-128);
- (2) Deflect the direction key to change the lens location;
- (3) Click  $\bullet$  to save the setting;
- (4) When the following information is displayed, move the cursor on the first character or TITLE;

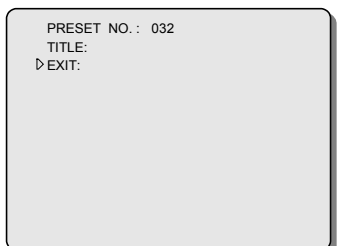

- (5) Click Up/down key to select the characters (or space);
- (6) Move the cursor to the next character;
- (7) Repeat Step 5 and 6 to complete the text editing;
- (8) Move the cursor EXIT to exit the menu.

### **Calling up Preset**

Enter the preset number to be called up in  $\Box$ , and click in the "Setting preset" area to call up.

### **6.3.3 Setting Pattern and Calling up Pattern**

### **Setting a Pattern**

- (1) Enter the pattern number in  $\Box$ :
- (2) Click in the "Pattern Area" to start setting a pattern;
- (3) Use the joystick to perform a series of pan, tilt and zoom operation to finish a navigation course;
- (4) Click in the "Pattern Area" to save the navigation course as the pattern;
- (5) Repeat Step 1-4 to set pattern 2.

### **Calling up a Pattern**

- (1) Enter the pattern number in  $\Box$
- (2) Click  $\rightarrow$  in the "Pattern Area" to call up pattern. The domes will automatically repeat the navigation course recorded before.

### **6.3.4 Setting Autopan and Calling up Autopan**

### **Setting Autopan**

- (1) Click  $\blacksquare$  in the "Autopan area" to start setting a autopan;
- (2) Use the joystick to perform automatically move back and forth between two pre-defined positions when no manual operation is performed;
- (3) Click  $\Box$  in the "Autopan area" to save the navigation course as the Autopan.

### **Calling up Autopan**

Click **button** in the "Autopan area" to call up autopan. The domes will automatically repeat the navigation course recorded before.

**Note:** The direction of autopan can be set via menu.

### **6.3.5 Calling up Autoscan**

Click  $\left| \mathbf{A}\right|$ -scan to call up scanning track of the camera.

### **6.3.6 Lens Flip 180**°

Click  $\begin{array}{|c|c|c|c|c|c|c|c|c|} \hline \textbf{t} & \textbf{180}^{\circ} & \textbf{180}^{\circ} & \textbf{180}^{\circ} \ \hline \end{array}$ 

### **Appendix Questions & Solutions**

The following table describes the symptoms causes, and solutions for the problems.

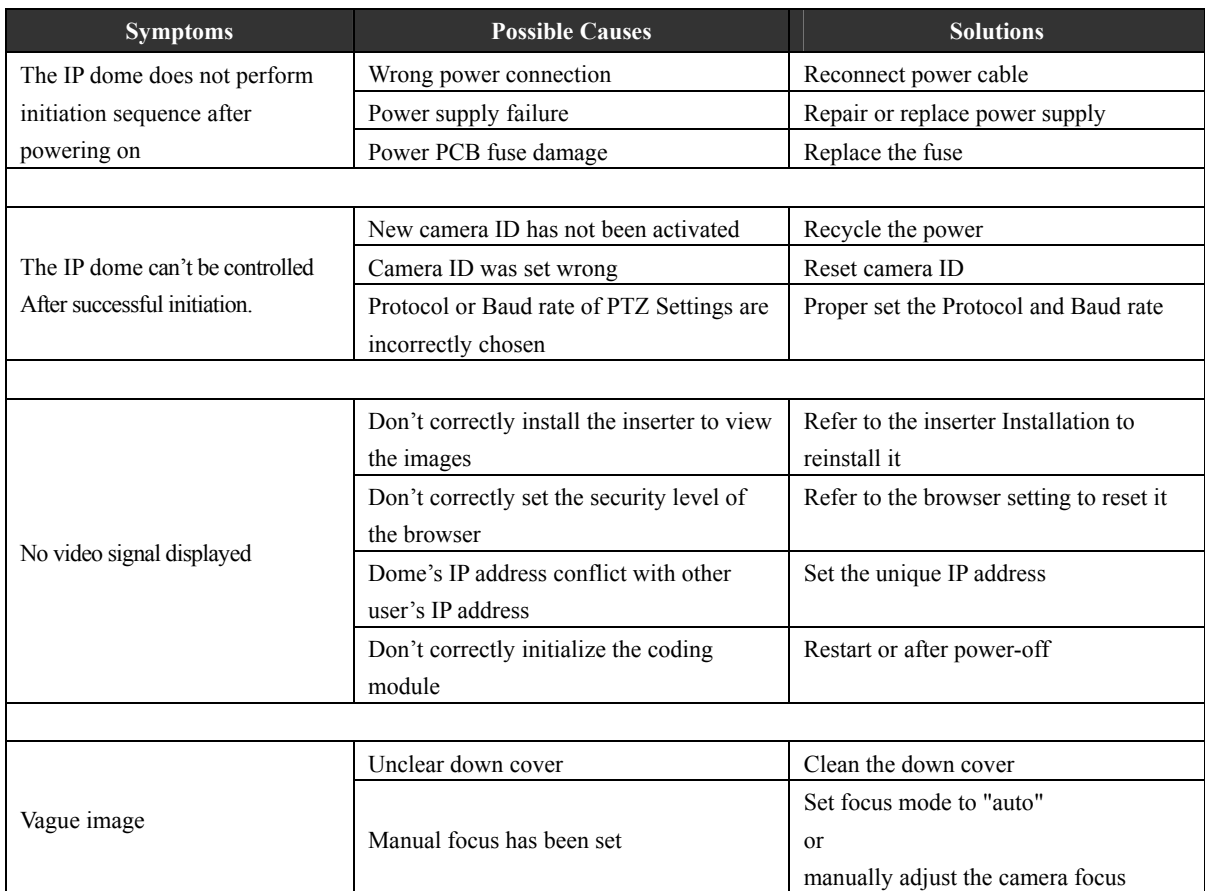

### **Infinova**

**51 Stouts Lane, Monmouth Junction, NJ 08852, U.S.A. Tel: 1-888-685-2002 (USA only) 1-732-355-9100 Fax: 1-732-355-9101 sales@infinova.com**